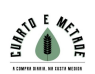

# **PANEL DE CONSENTIMENTO DE COOKIES «PD COOKIE CONSENT»**

## **1. Funcionalidade que insire un panel de consentimento de cookies e bloquea os elementos que puidesen inserilas**

«PD Cookie Consent» é unha biblioteca JavaScript a través da cal se pretende facilitar o bloqueo daqueles elementos do DOM que poden incrustar cookies e serve para que o técnico do sitio web poida inserir unha xanela emerxente (báner) que avise ao visitante sobre a existencia de cookies, ademais de proporcionar un medio para xestionar aqueles elementos que as poidan xerar, bloquealos e evitar que as xeren ata o posterior desbloqueo por parte do visitante.

### **2. Como inserir a biblioteca no noso sitio web?**

## **MOI IMPORTANTE**

**PASO 1:** inserir a seguinte biblioteca e os seus estilos entre as etiquetas deixando o script da biblioteca por encima de calquera outro "**script**" ou "**link**" que poida existir entre estas etiquetas:

<head>…</head> Se non se cumpre este paso tal como se describe, «PD Cookie Consent» non funcionará correctamente.

```
<link rel="stylesheet" href="https://pdcc.gdpr.es/pdcc.min.css">
<script charset="utf-8" src="https://pdcc.gdpr.es/pdcc.min.js"></script>
<script type="text/javascript">
     PDCookieConsent.config({
       "brand": {
         "dev" : true,
         "name": "ABNUTE ABOGADOS",
         "url" : "https://abnuteabogados.com",
                  "websiteOwner" : ""
       },
       "showRejectButton": true,
       "cookiePolicyLink": "www.cuartoemetade.com",
       "hideModalIn": ["www.cuartoemetade.com"],
       "styles": {
         "primaryButton": {
           "bgColor" : "#A1FFA1",
           "txtColor": "#036900"
         },
         "secondaryButton": {
           "bgColor" : "#EEEEEE",
           "txtColor": "#333333"
         }
       }
     });
   </script>
```
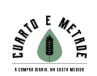

## **MOI IMPORTANTE**

PASO 2: se non existe, colocar a URL da Política de cookies entre as comiñas das seguintes etiquetas para que se mostre o acceso directo con toda a información sobre as cookies:

```
"cookiePolicyLink": "http://...............",
"hideModalIn": ["http://..............."],
Se non se cumpre este paso como se describe, o báner de consentimento non será lexítimo.
```
**NOTA**: Se o sitio web foi desenvolvido a través dun CMS como WordPress, Ghost, Shopify, Magento, Prestashop, Joomla, Drupal ou outro similar, é importante asegurarse de que tamén se cumpra o Paso 1.

No caso de usar un CMS, a mellor opción e a cal nos permitirá cumprir o Paso 1 con seguridade é modificar o tema ou modelos do sitio web, por exemplo, no caso de WordPress, creando un «child theme».

Consulte a documentación para desenvolvedores ofrecida por cada unha destas plataformas.

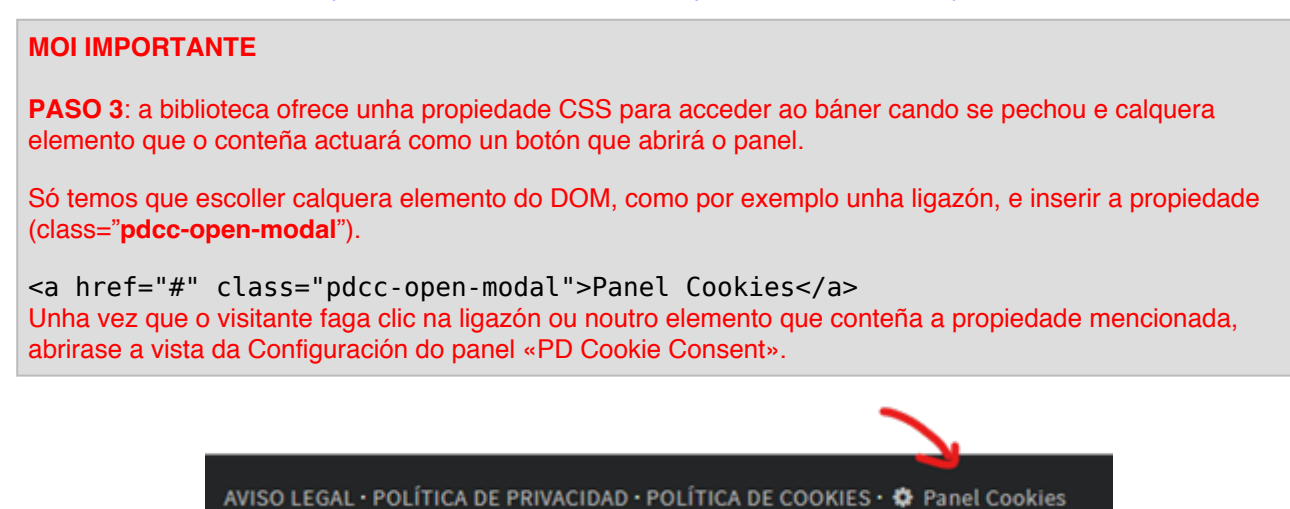

## **3. Como funciona «PD Cookie Consent»?**

Cando un visitante accede ao sitio web, a biblioteca «PD Cookie Consent» observa cada un dos elementos da páxina visitada e, se algún deles cumpre os requisitos necesarios para ser bloqueado, bloquearase.

Unha vez observados todos os elementos da páxina, a biblioteca mostrará o panel «PD Cookie Consent» e xerará unha cookie de sesión chamada «pd\_cc», necesaria para o correcto funcionamento da páxina.

**NOTA**: O «panel» non aparecerá automaticamente cando unicamente haxa cookies técnicas e funcionais. De xeito que o «panel» apareza, é necesario que a biblioteca bloquee un elemento que poida inserir cookies ou que se empregue o método "PDCookieConsent.blockList()", que se detalla no apartado 3 da Documentación Técnica.

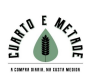

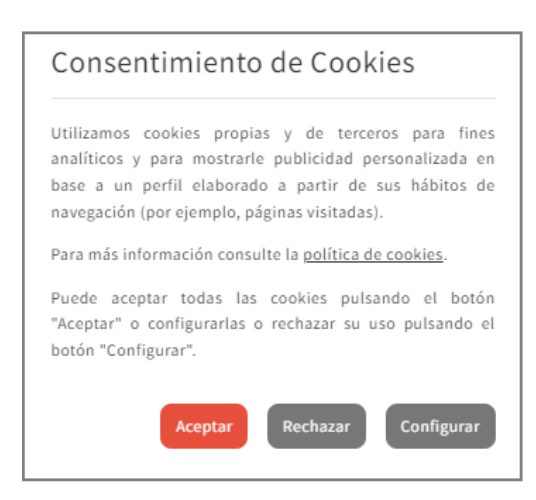

Na primeira vista do panel, o visitante do sitio web poderá:

- 1. Ler o aviso que informa sobre as cookies.
- 2. Facer clic na ligazón «Política de cookies».
- 3. Aceptar todas as cookies do sitio web facendo clic en «Aceptar».
- 4. Ir á vista de configuración facendo clic en «Configurar».
- 5. Pechar o panel.

Se o visitante do sitio web fai clic no botón «Configurar», obterá unha nova vista:

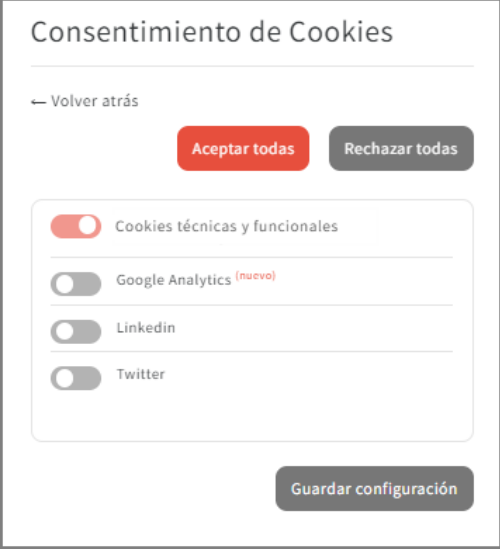

Na vista de configuración o visitante poderá:

- 1. Volver á vista anterior facendo clic na ligazón «<- Volver atrás».
- 2. Ver a lista con todos os dominios non permitidos, podendo:
	- Aceptalos de forma independente.
	- o Rexeitalos de forma independente.
	- Visualizar aqueles que son novos e non se atopaban na lista nunha antiga visualización. Ao lado aparece o texto «(novo)».
- 3. Aceptar todos os dominios á vez facendo clic no botón «Aceptar todas».
- 4. Rexeitar todos os dominios á vez facendo clic no botón «Rexeitar todas».
- 5. Gardar os cambios feitos facendo clic no botón «Gardar configuración».

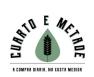

#### **4. Mensaxes informativas sobre os elementos bloqueados**

Ademais do panel «PD Cookie Consent», a biblioteca tamén ofrece unha **mensaxe** que aparecerá na parte superior do sitio web e **informará ao visitante dos elementos visuais que foron bloqueados** e que, en consecuencia, non se mostran.

> Se ha ocultado el contenido porque tiene las cookies bloqueadas. Permitir cookies de: YouTube. | Aceptar todas Configurar

Ante esta mensaxe, o visitante poderá:

- Informarse sobre o contido bloqueado e que non se está a ver, incluída a lista de elementos bloqueados (no caso da imaxe proporcionada, YouTube).
- En relación coa lista de elementos bloqueados, poderá realizar as seguintes accións:
	- Aceptar todos os elementos bloqueados da páxina visitada facendo clic en «Aceptar todas», deixando estes activos no resto do sitio web (se existiren). **Unha vez que se preme o botón, a mensaxe ocultarase**.
	- Abrir a vista de configuración premendo o botón «Configurar», podendo realizar calquera das accións xa mencionadas neste documento.

#### **MOI IMPORTANTE**

A «**mensaxe**» indica principalmente os «iframe» bloqueados.

Para ter en conta os «*script»* cómpre definir a propiedade «*report»* co valor «*true»* en «PDCookieConsent.blockList()». Para obter máis información, consulte o apartado «3. Bloquear elementos do DOM para evitar que xeren cookies»do documento de información técnica.

**NOTA**: A «**mensaxe**» só aparecerá naquelas páxinas nas que haxa elementos bloqueados e que afecten o aspecto visual do sitio web ou as funcionalidades para a interacción con el.

### **5. Información técnica**

Para comprender como funciona a biblioteca «PD Cookie Consent», é importante saber que non captura nin bloquea ningún tipo de cookie. «PD Cookie Consent» non xestiona cookies, xestiona aqueles elementos que se encargan de inserir cookies no sitio web (iframes, scripts e noscripts), todos descritos na documentación técnica.

Cando un sitio web se carga no navegador, xera elementos que se encargan de proporcionar funcionalidades, amosar imaxes, vídeos, etc. A través destes elementos xéranse e instálanse multitude de cookies de todo tipo.

Durante o proceso de carga do sitio web, a biblioteca observa cada un dos elementos que se cargan. No momento en que un destes elementos cargados corresponde a un *iframe, script* e *noscript*, a biblioteca comeza un proceso de análise.

Se o elemento analizado contén unha cadea de texto prohibida, bloquearase para evitar a carga. A intención de evitar a súa carga é non permitir a inserción de cookies no sitio web sen o consentimento do usuario. É por iso que cando «PD Cookie Consent», por exemplo, bloquea un vídeo de YouTube, non se mostra ata que o visitante do sitio web permite a activación do elemento bloqueado, neste caso, un iframe.

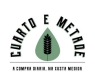

As cadeas de texto que facilitan o bloqueo automático de elementos defínense na propia biblioteca. Tamén é posible definir as súas propias cadeas a través dun método que o desenvolvedor do sitio web deberá inserir. Este último paso é ideal para poder bloquear aqueles elementos que a biblioteca non detectou e incluso desbloquear os que a biblioteca bloquea e non é necesario facelo.

# **MÁIS INFORMACIÓN**

**[Faga clic aquí](https://pdcc.gdpr.es/Informacion-tecnica-PDCookieConsent.pdf)** para obter información técnica sobre a configuración do «script».

Para calquera dúbida ou consulta sobre este documento, contacte con **María Anidos Caaveiro**